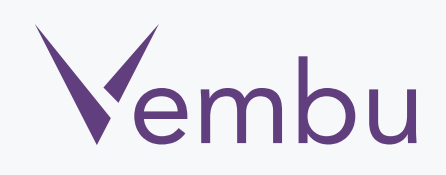

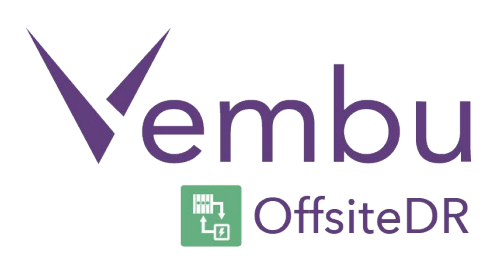

# **Vembu Virtual Appliance Hyper-V OffsiteDR v3.1.3**

## **Installation Guide**

VEMBU TECHNOLOGIES

www.vembu.com

 $\blacktriangledown$ 

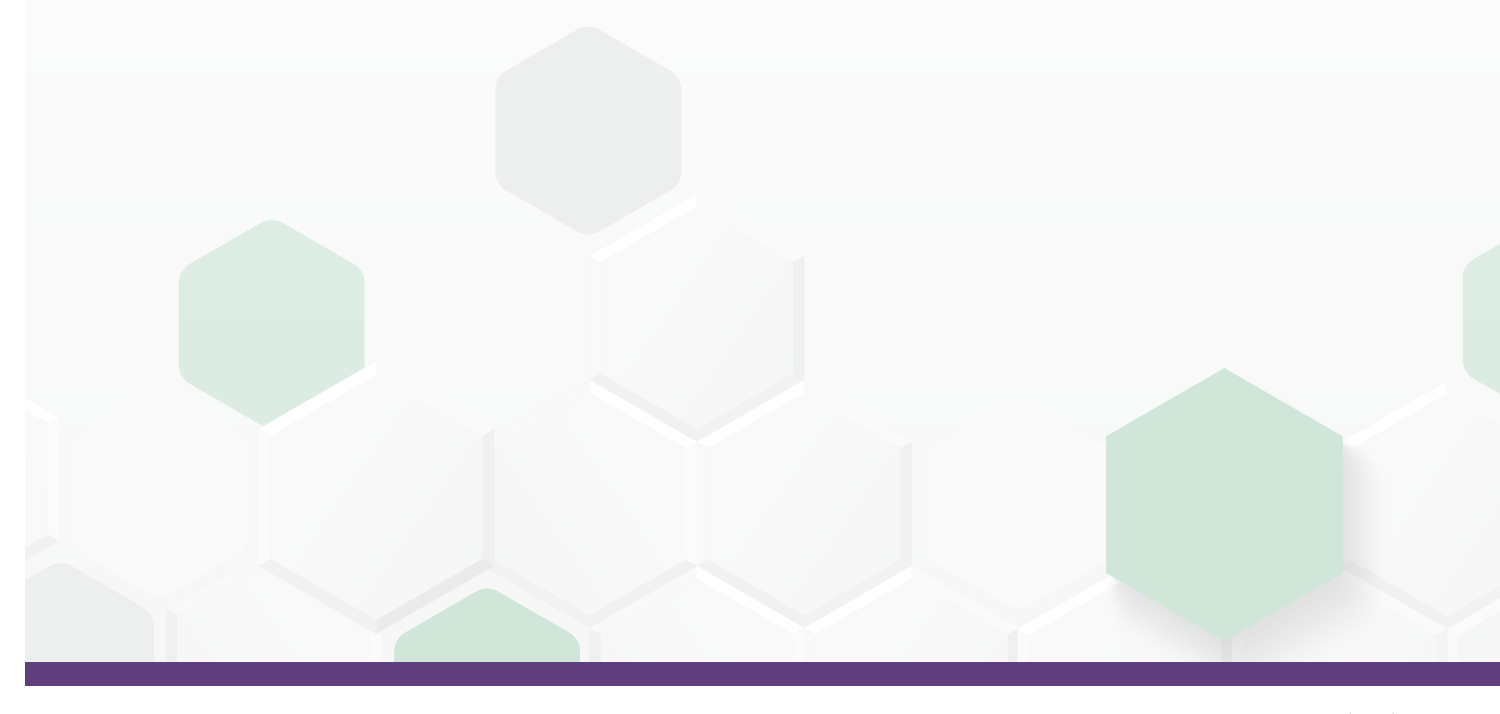

TRUSTED BY OVER 60,000 BUSINESSES

# **Vembu Virtual Appliance Hyper-V OffsiteDR v3.1.3**

### **Installation Guide**

A Hyper-V virtual appliance is a template that creates virtual machines instantly on Hyper-V virtual environment without manual VM creation or separate installation of operating system or Vembu OffsiteDR server.

Download Hyper-V virtual appliance from [www.vembu.com/try/](https://www.vembu.com/builds/v310/) page. The downloaded file will be in zip format. Once you unzip the file, you will have the following:

- Vembu VMBackup v3.1.2 Client build
- Virtual appliance template file (VHD) for Hyper-V
- User Guide on How to deploy Hyper-V OffsiteDR v3.1.3 Virtual Appliance

 $\blacktriangledown$ 

• ReadMe file

### **How to deploy Virtual Appliance on Hypervisor**

• Open the Hyper-V Manager console.

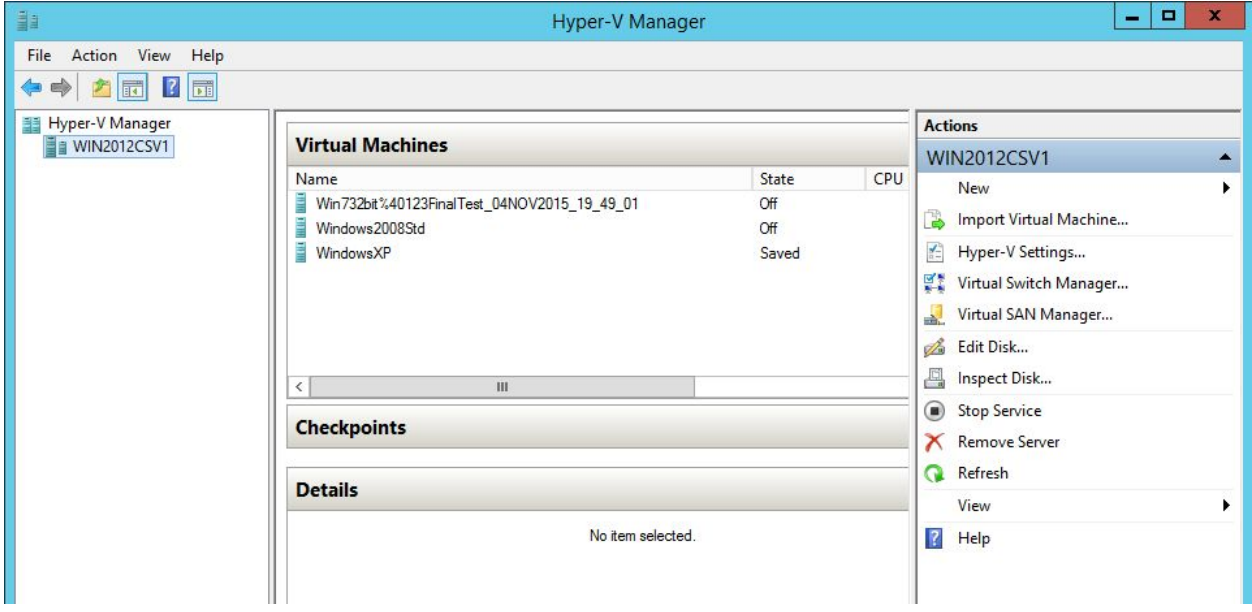

• Right click on the corresponding server under Hyper-V Manager.

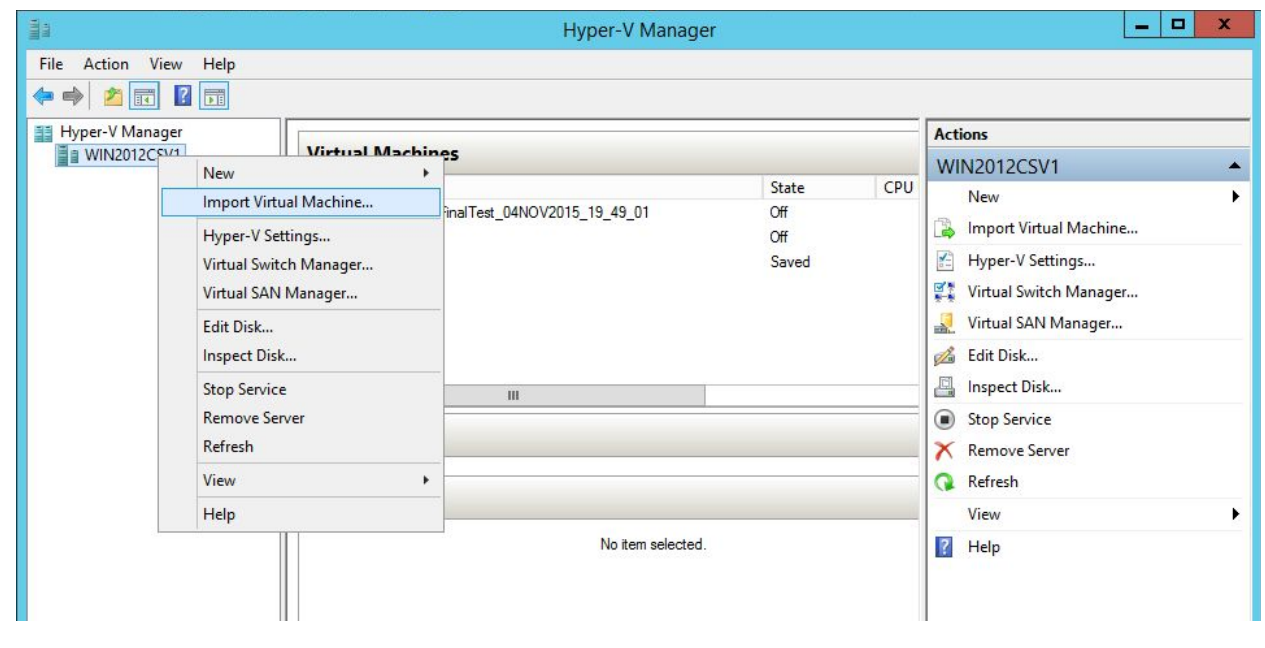

• Check whether VirtualApplianceOffsiteDR folder contains the 3 folders shown in the screen shot below.

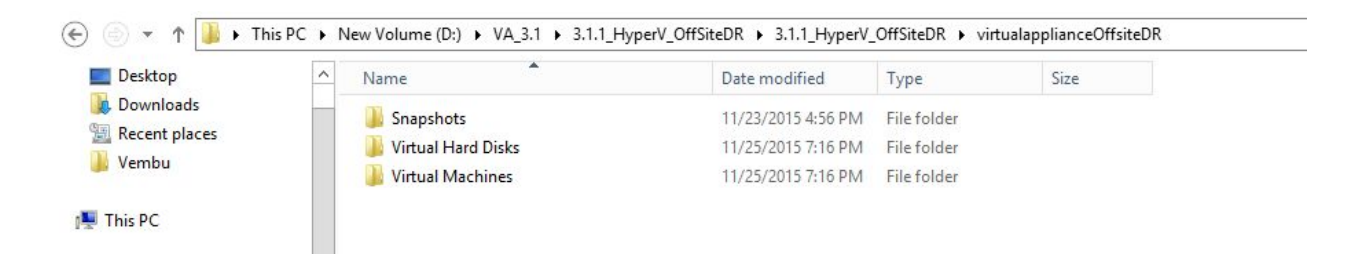

- Right click over Hyper-V host > select Import Virtual machine.
- Select the folder containing VHD and XML files.

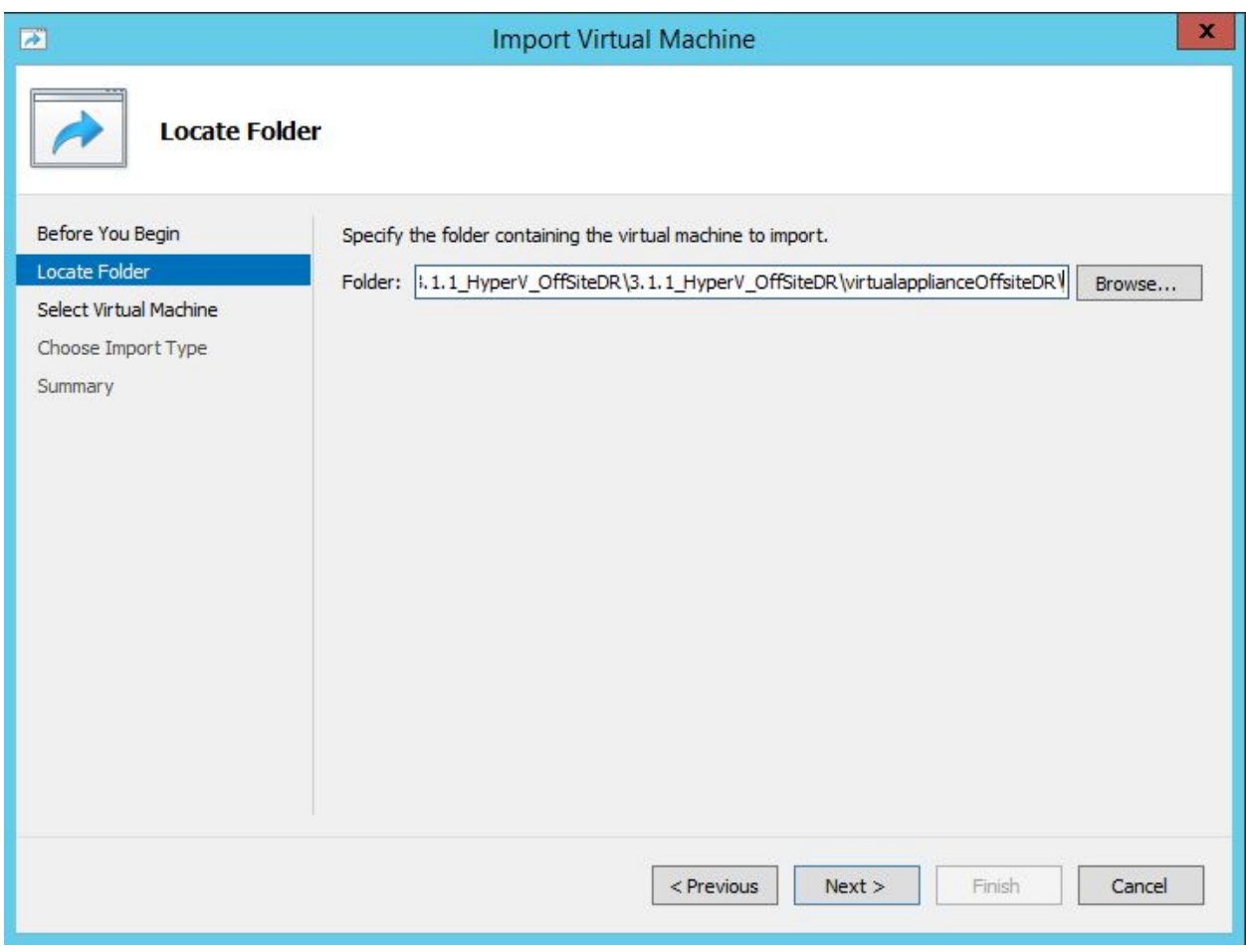

 $\vee$ 

• Select the VM 'VirtualApplianceOffsiteDR' to import and click next.

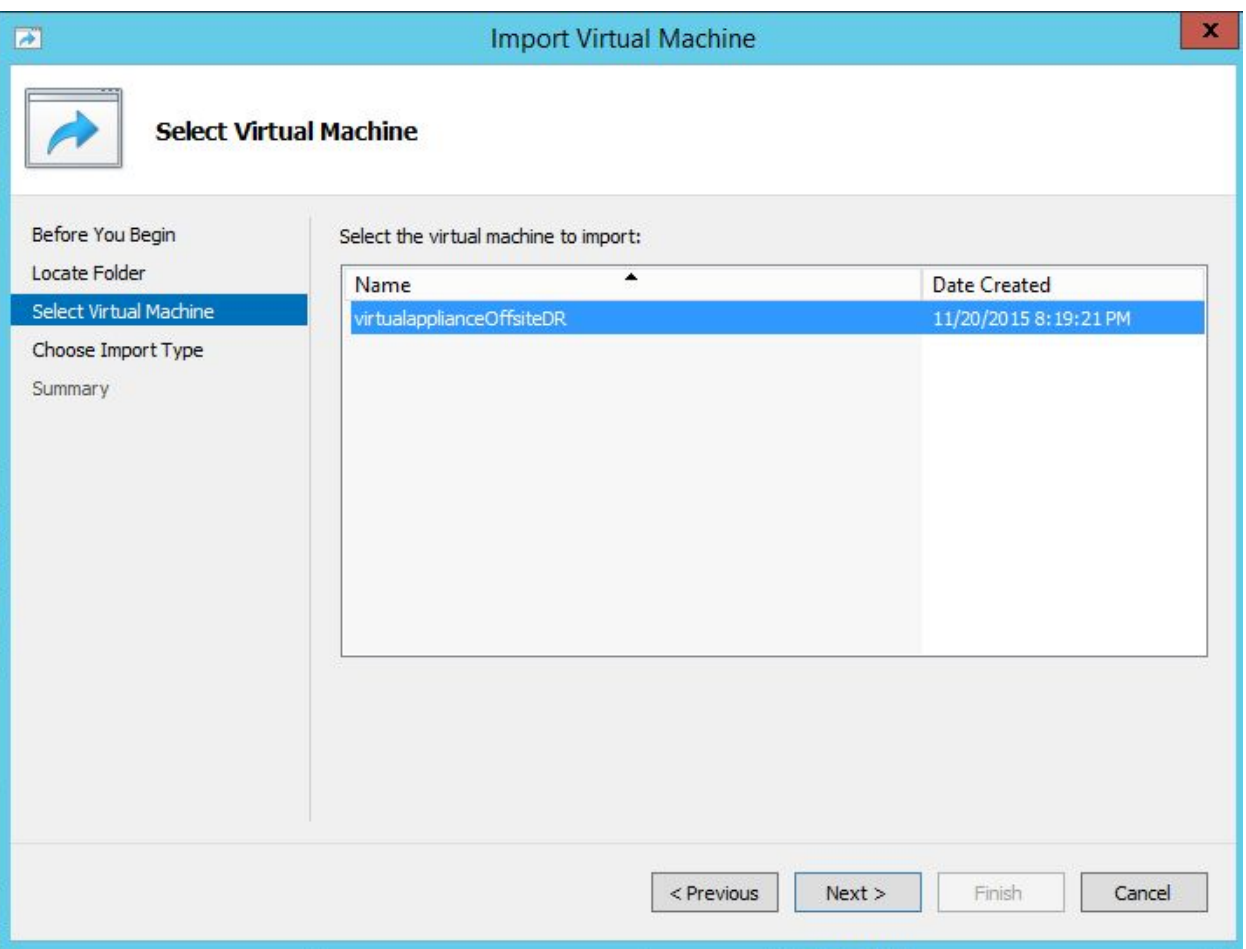

• Choose import type as appropriate.

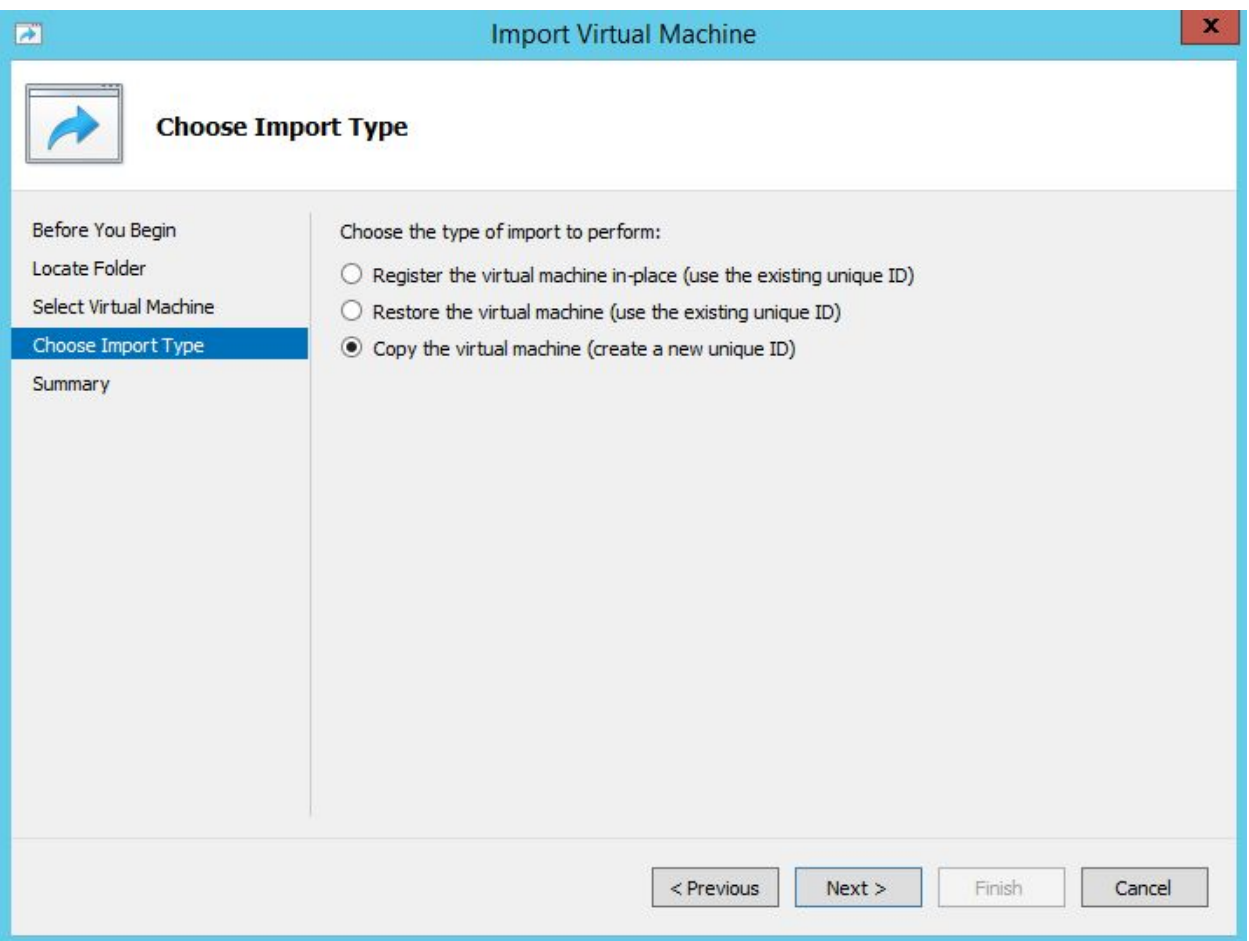

• Select location of configuration files for the VM and proceed with Next.

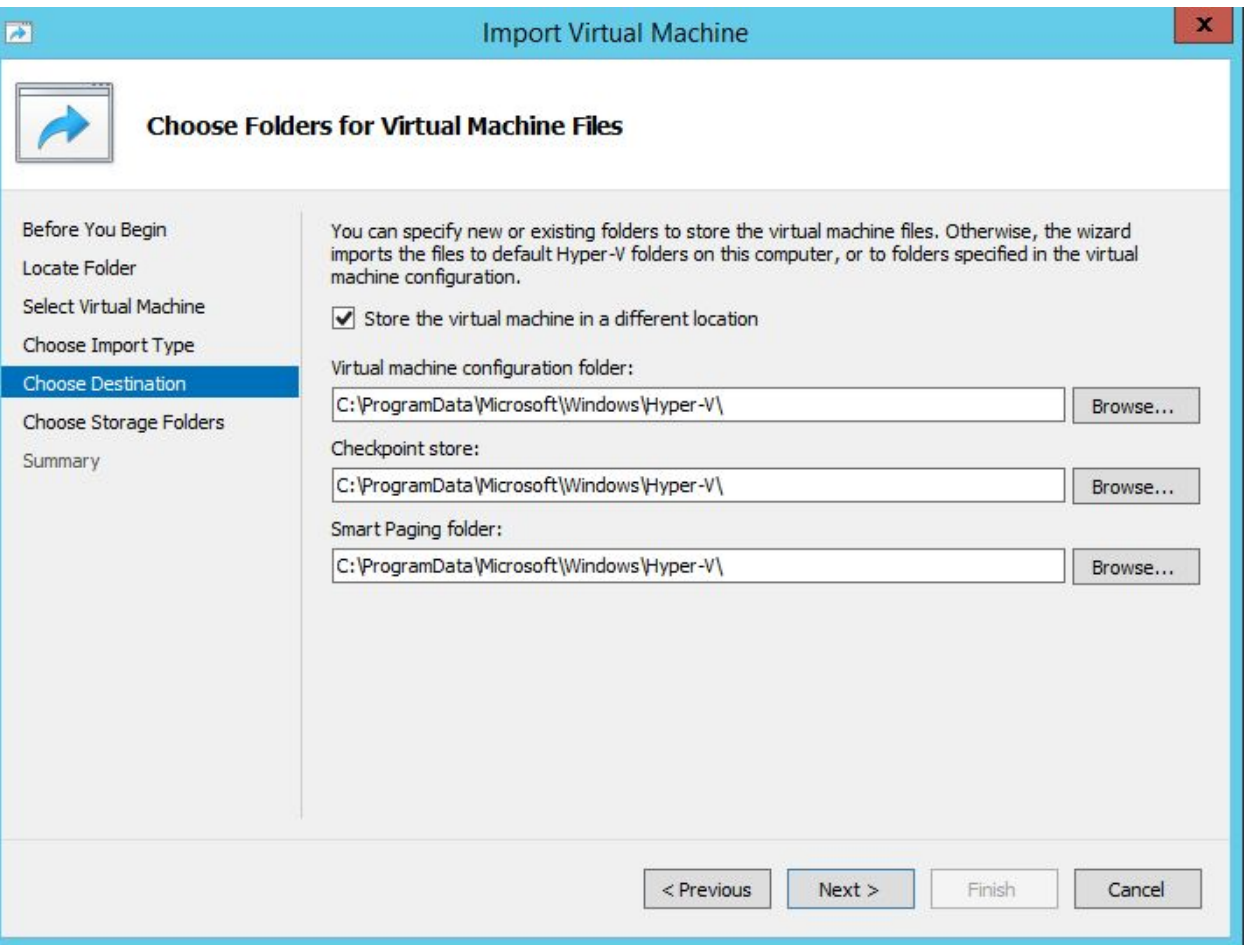

V

• Select storage location of the VHD files and click Next.

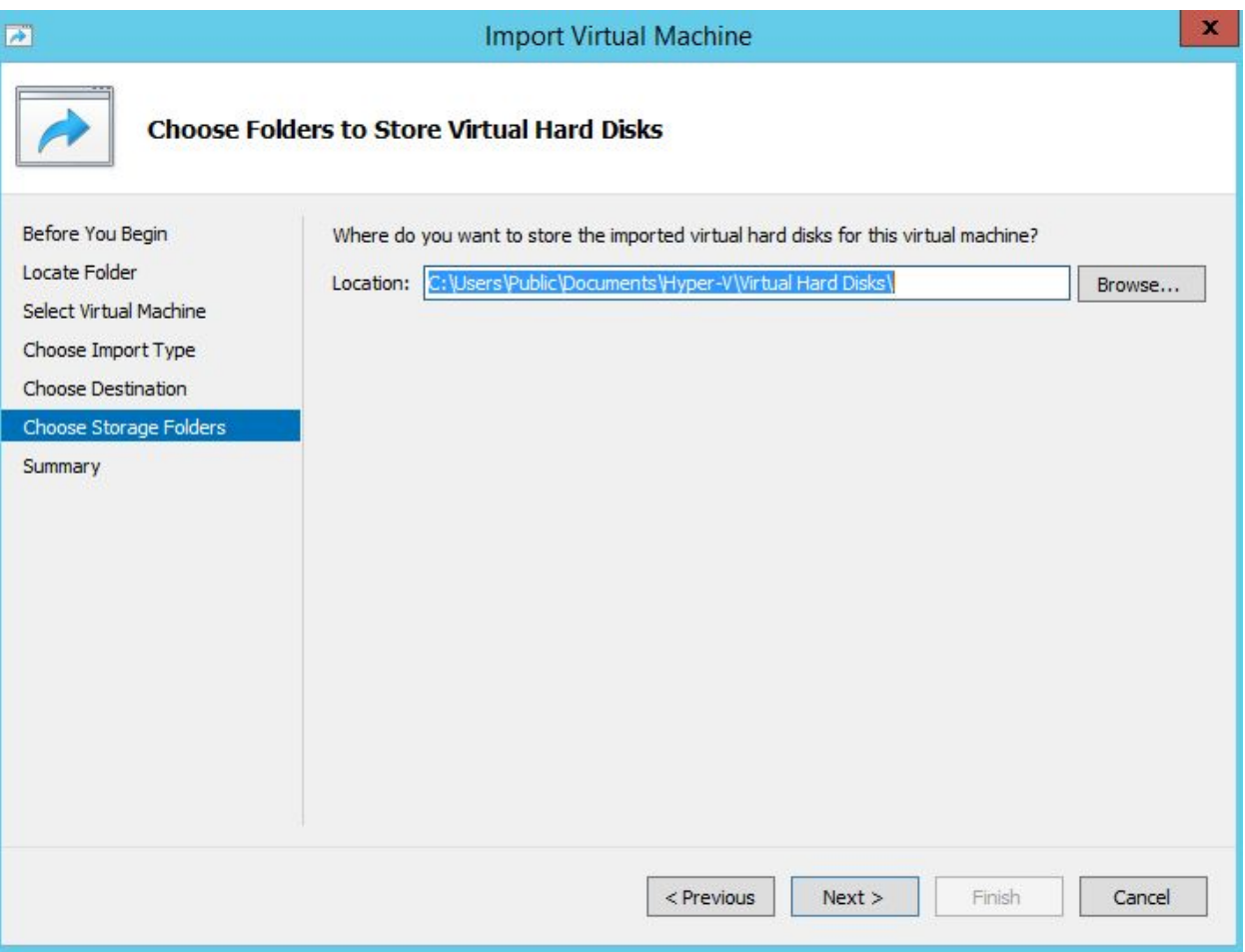

• Verify the configurations provided via summary and click finish to create VM.

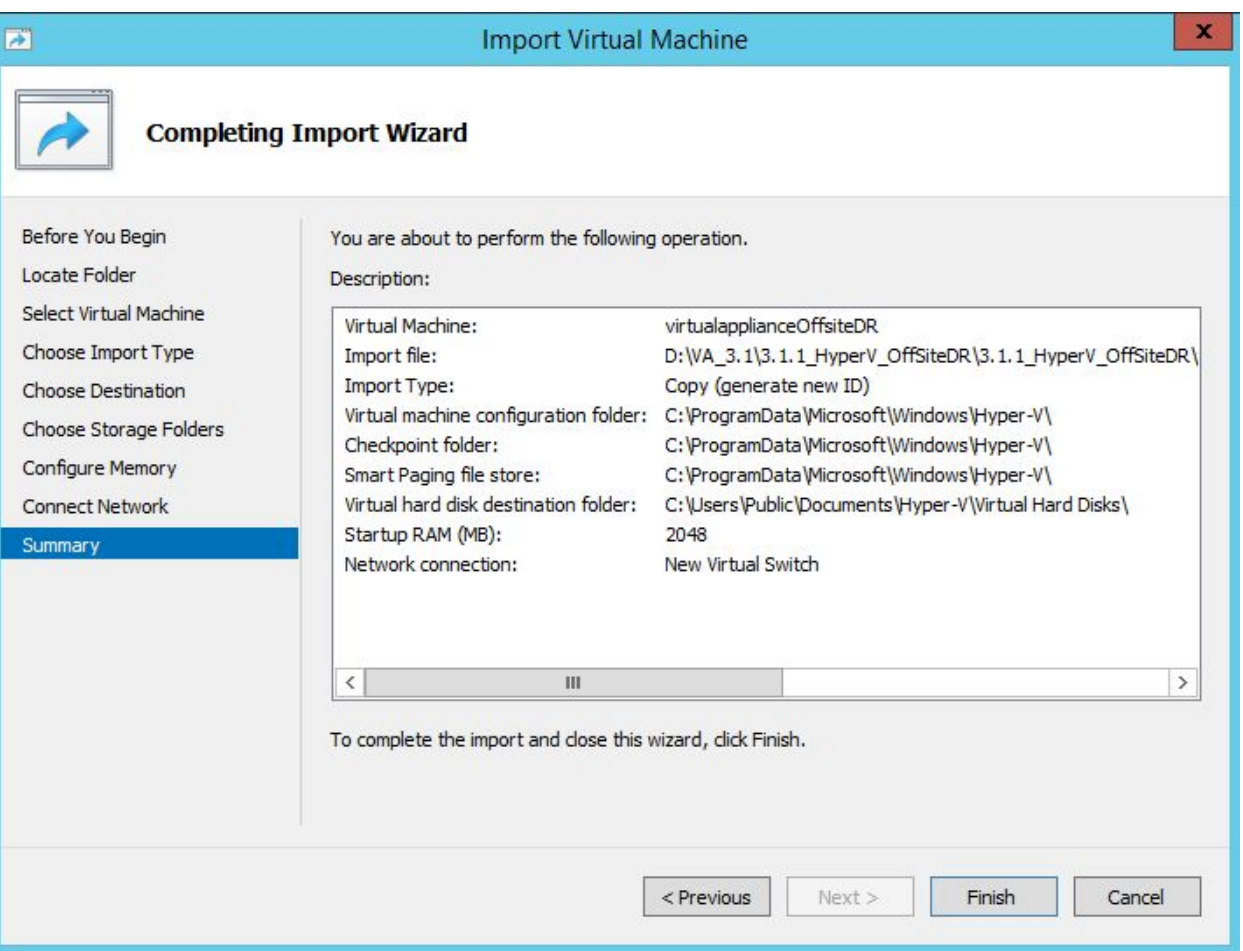

• Once deployment is completed successfully, start the created virtual machine.

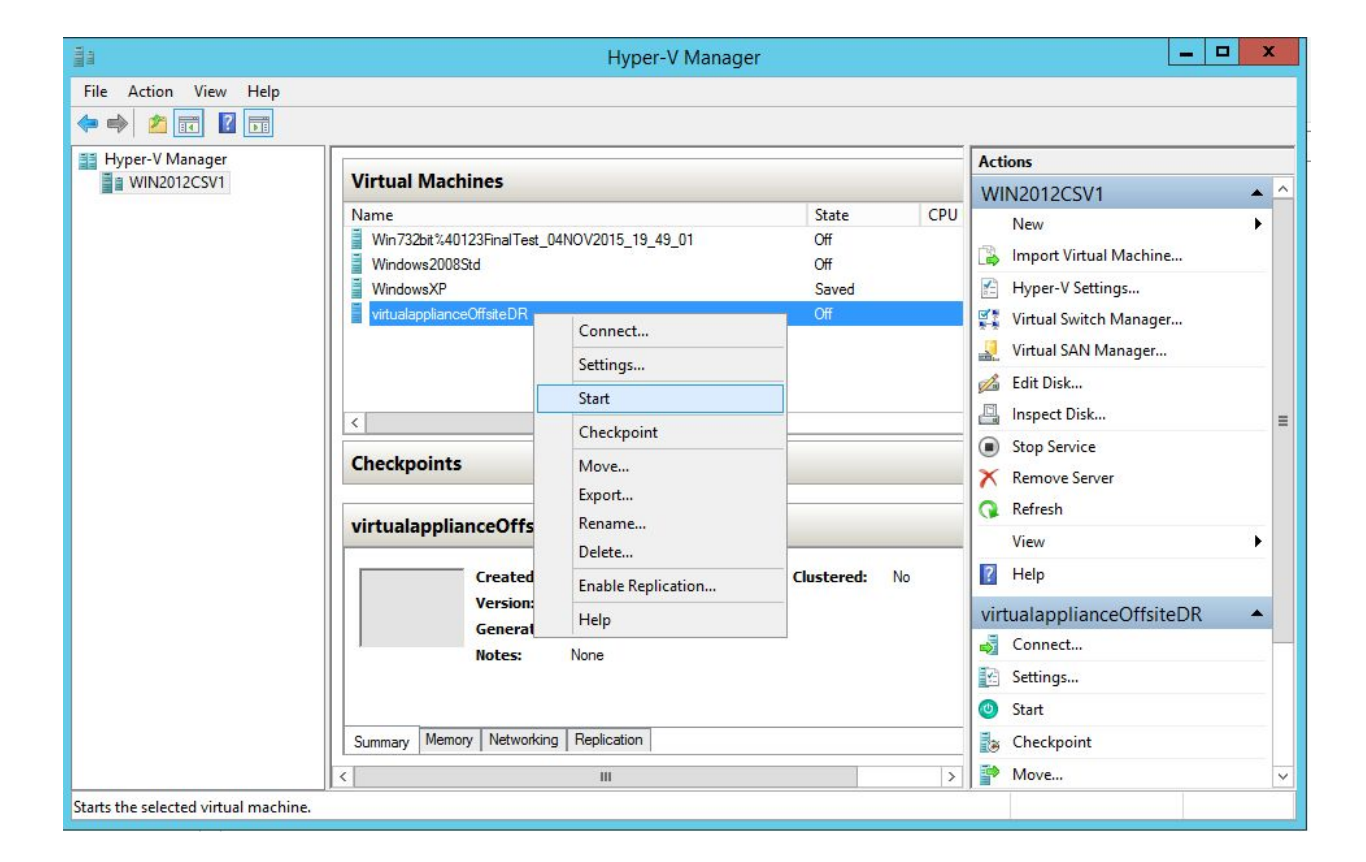

• By default, once machine is booted it logs in automatically. If locked use below credentials:

**Default User details:** 

**Username:** vembu

**Password:** password

**root password:** password (sudo -s)

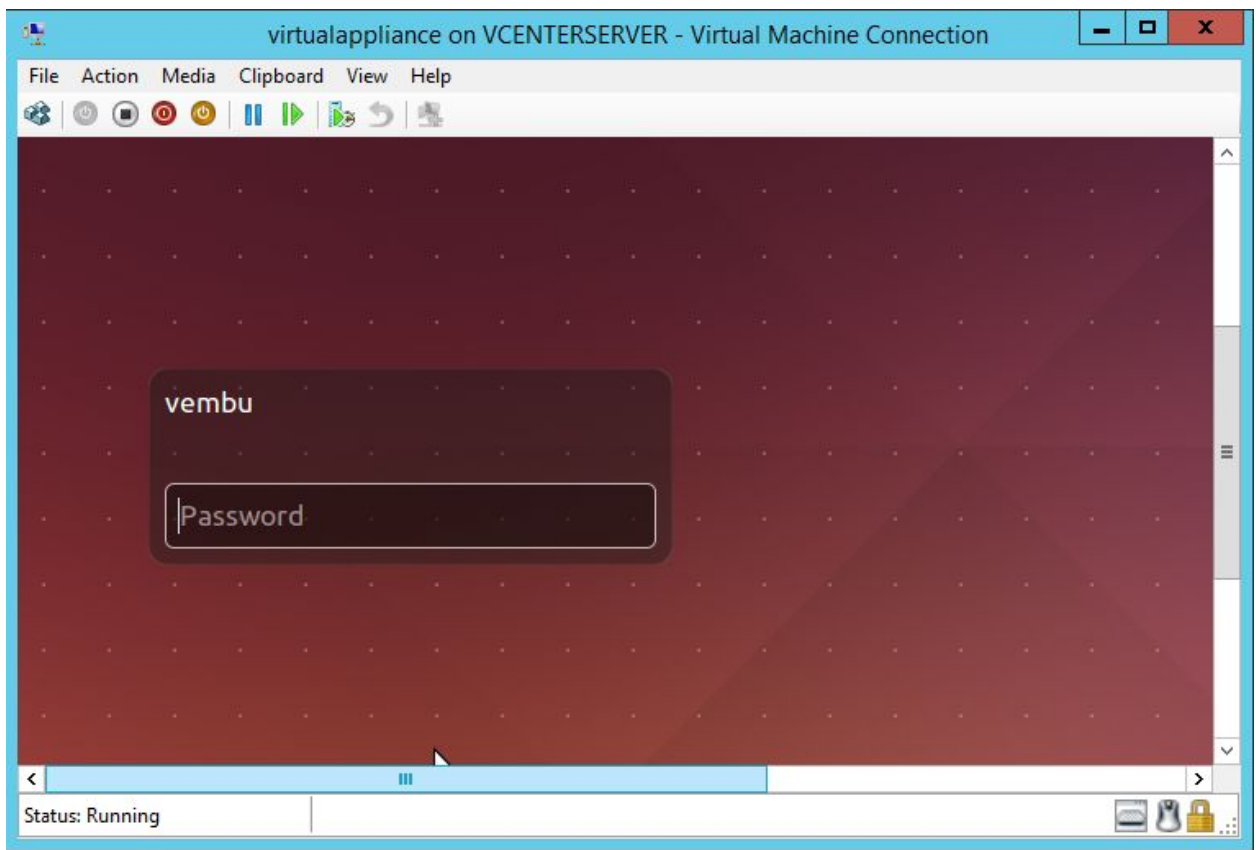

• Open terminal and verify whether the MySQL, Mongo and Vembu BDR services are started.

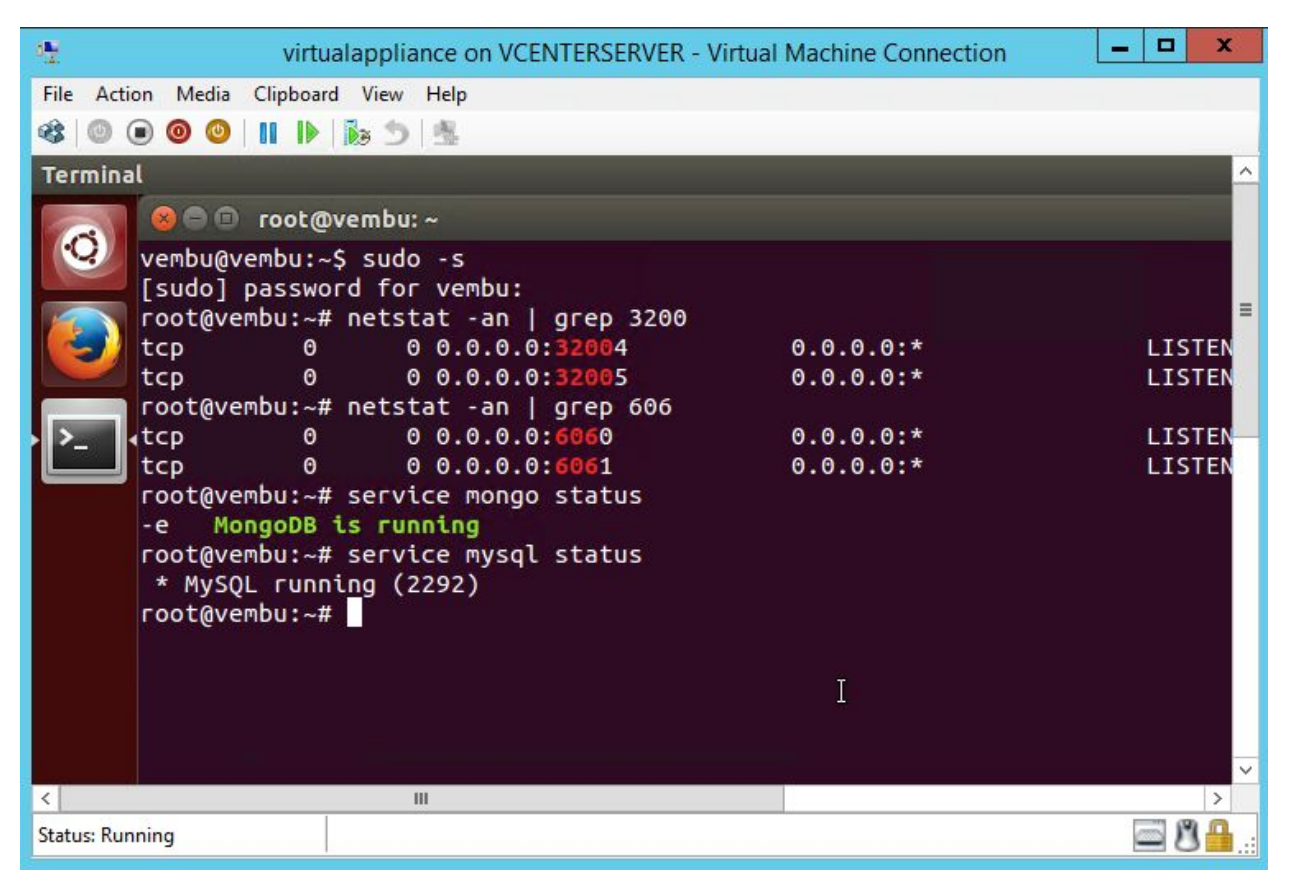

• Then open any web browser (FireFox or Chrome) and enter https://localhost:6061 to open Vembu offsiteDR web console and login with username password as admin / admin.

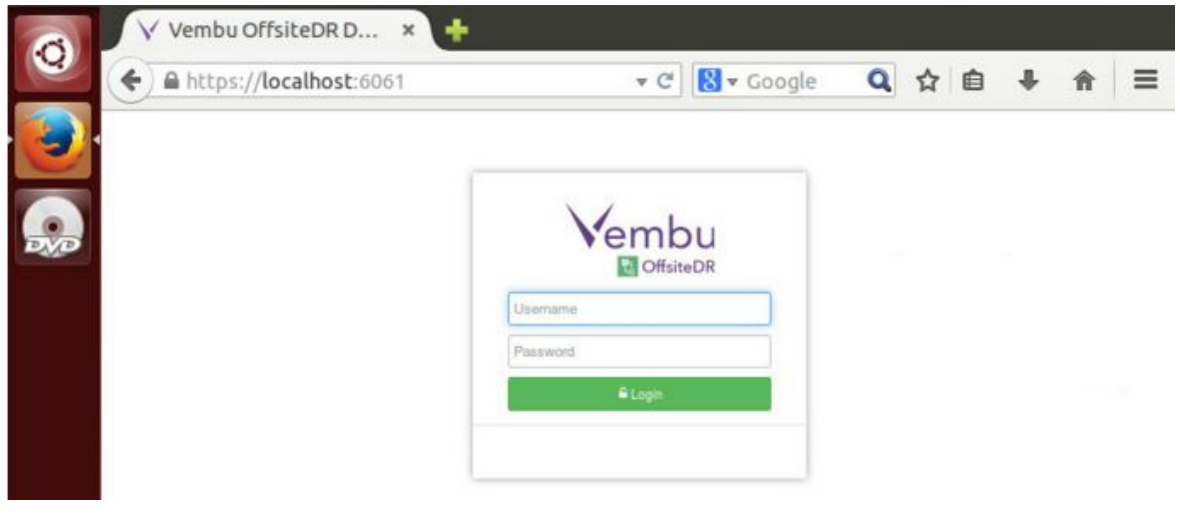

 $\sqrt{}$ 

Choose Timezone respective to your location.

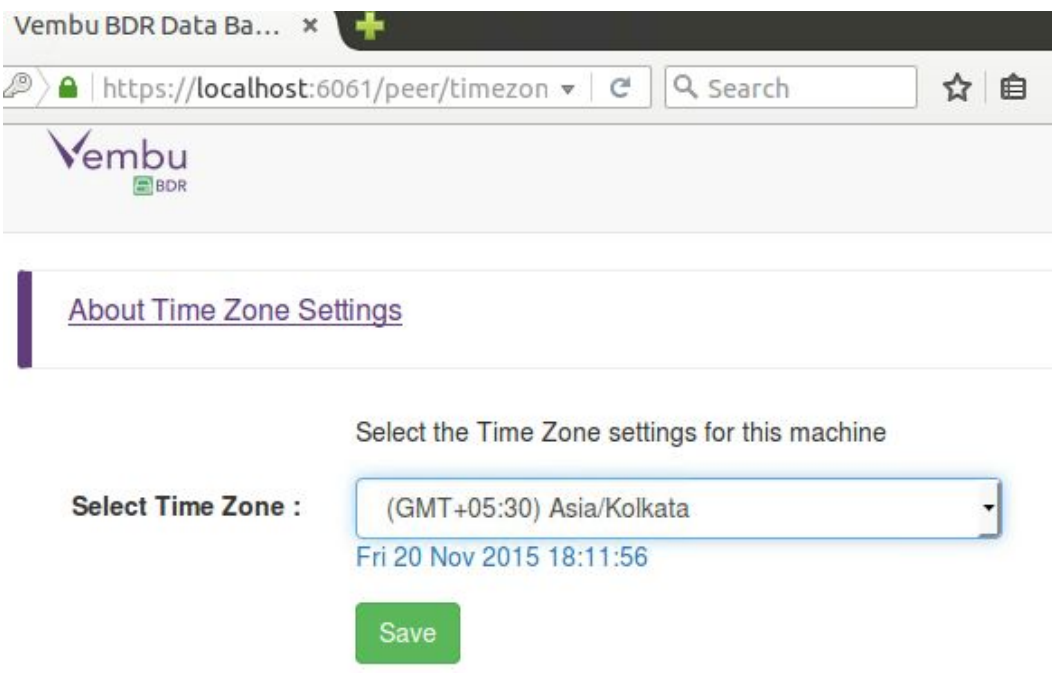

• Give an unique Vembu OffsiteDR ID, by default it takes the hostname and machine name as ID.

Note: The following characters are permitted as part of the Vembu BDR Server ID:

[A-Z][a-z][0-9][ - \_ .] Your ID must not start or end with special characters, and it must be between 1-50 characters in length.

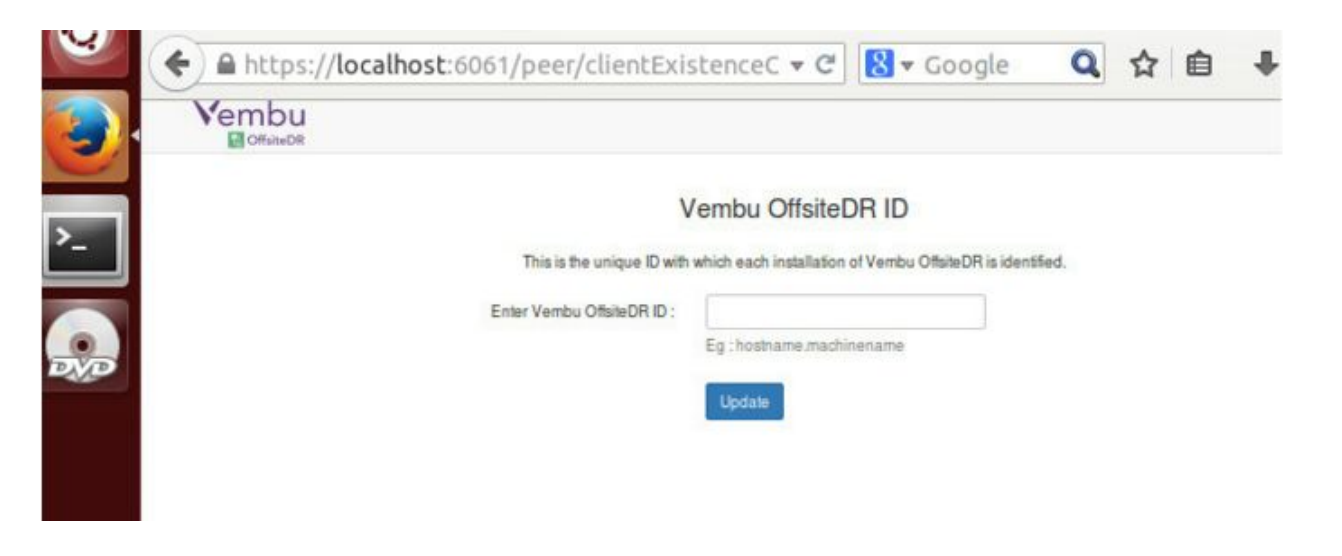

• Once Vembu OffsiteDR server ID configuration is updated successfully, you will be prompted to configure the repository details to store the backup data, Choose the volume and Click Update

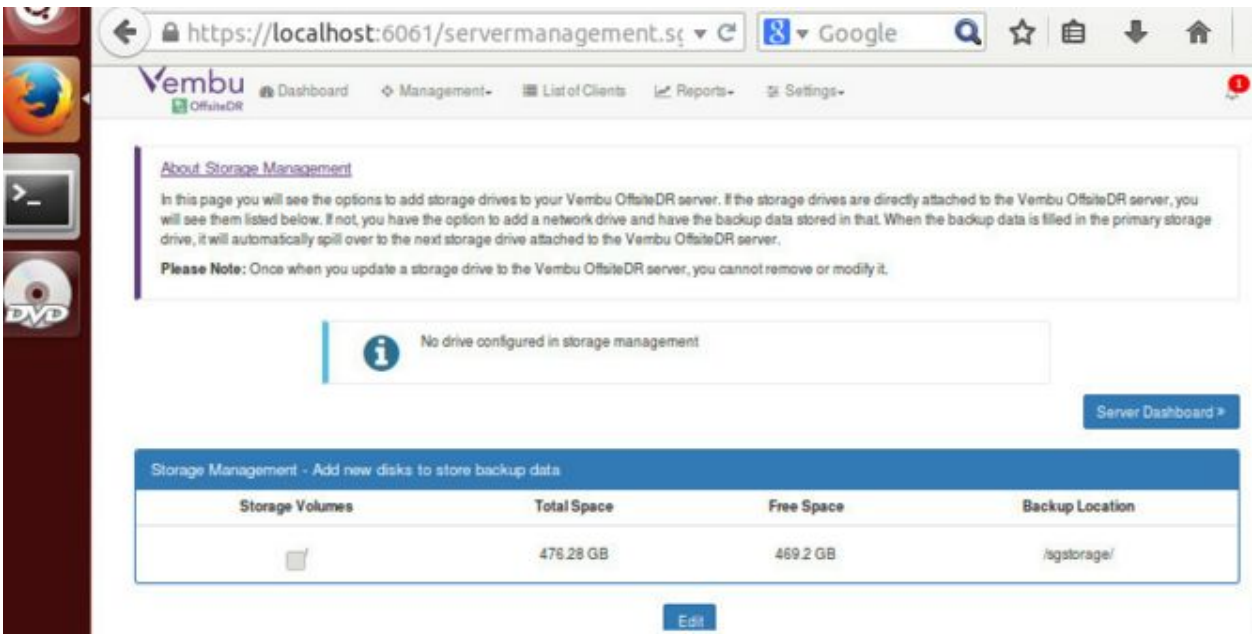

Congrats!!! You have successfully completed the deployment of Vembu OffsiteDR Server on your Hyper V server. Now you can use this Vembu OffsiteDR Server for Backup Vembu BDR.

#### **Limitations:**

- KVM installation has some permission issues.
- Instant Boot is not supported.

**Supported :** Windows 2008R2, 2012, 2012 R2

Virtual Appliance does not have network adapter in default, User needs to manually attach the network adapter/switch.

#### **For further queries, contact our support team at vembu-support@vembu.com**